#### **Accessible**

#### **Simple**  $\lim_{n \to \infty}$

Available anytime, anywhere, on any internet capable device. Once you have set up your free account all of your custom settings and store information are saved making it quick and easy to make future changes.

#### **Profitable**

View and customize equipment settings to fit your business model. Download your unique user file and quickly transfer it to your equipment via USB.

Create exciting promotions to attract new customers. Offer extra prewash, plus cycles, Extra rinse and temperature pricing to drive more revenue in your store.

### **DexterLive**

C-Series Single Dryer Programming **Instructions** 

space.

days of the week.

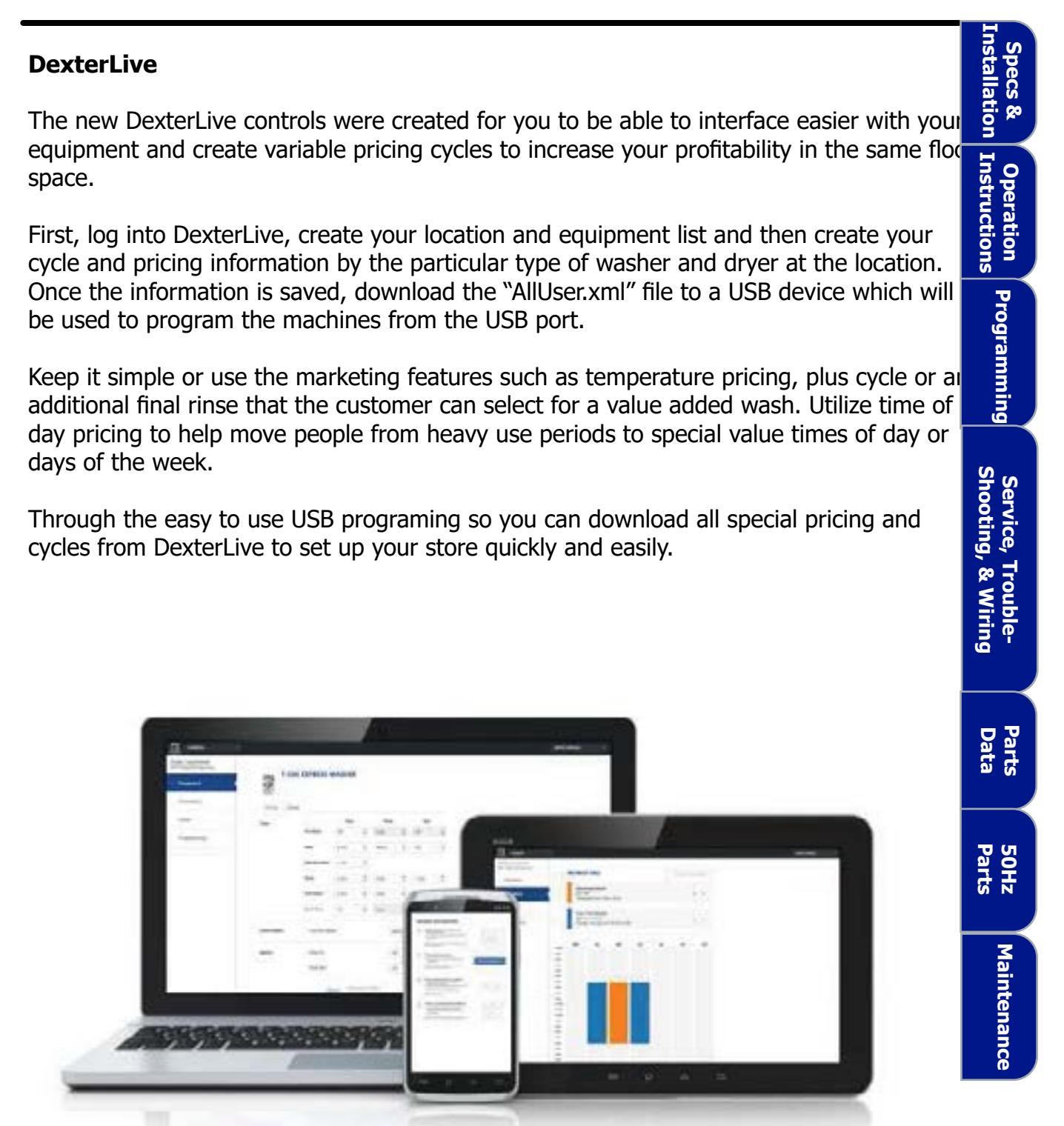

# **First Time Creating an Account at Dexter Live**

**1)** Log into DexterLive At the bottom, select "Create your DexterLive account."

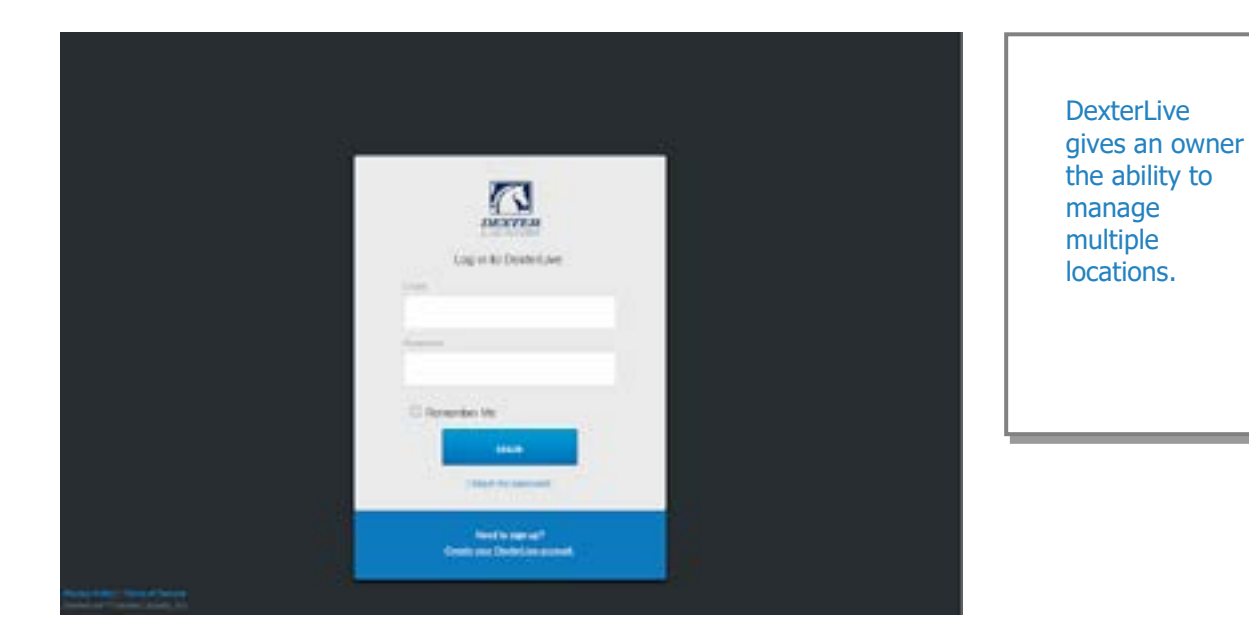

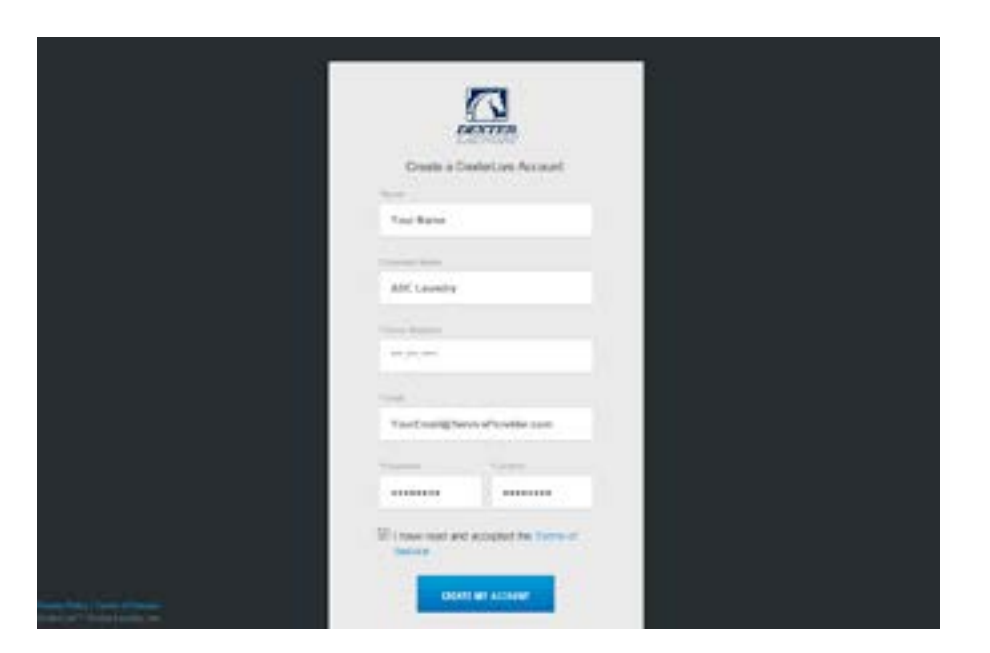

**2)** At the "Create a DexterLive Account" screen. **A.** First time users must create an account.

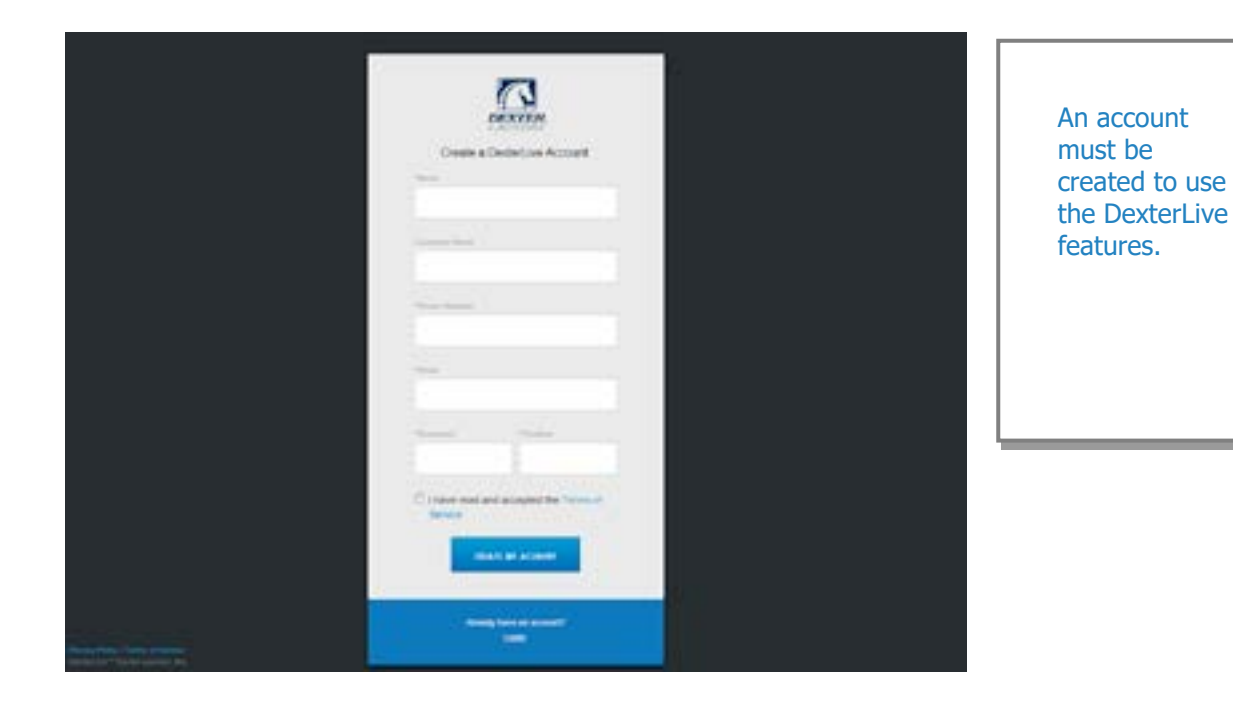

**C.** After selecting to "Create My Account", you will see the log in screen advising you to go to your e-mail and activate your account.

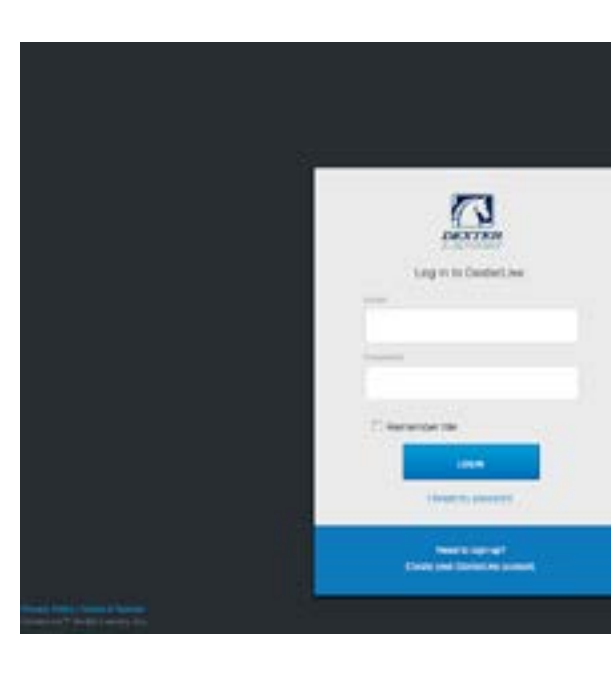

**B.** Fill in the required fields and click on "Create My Account".

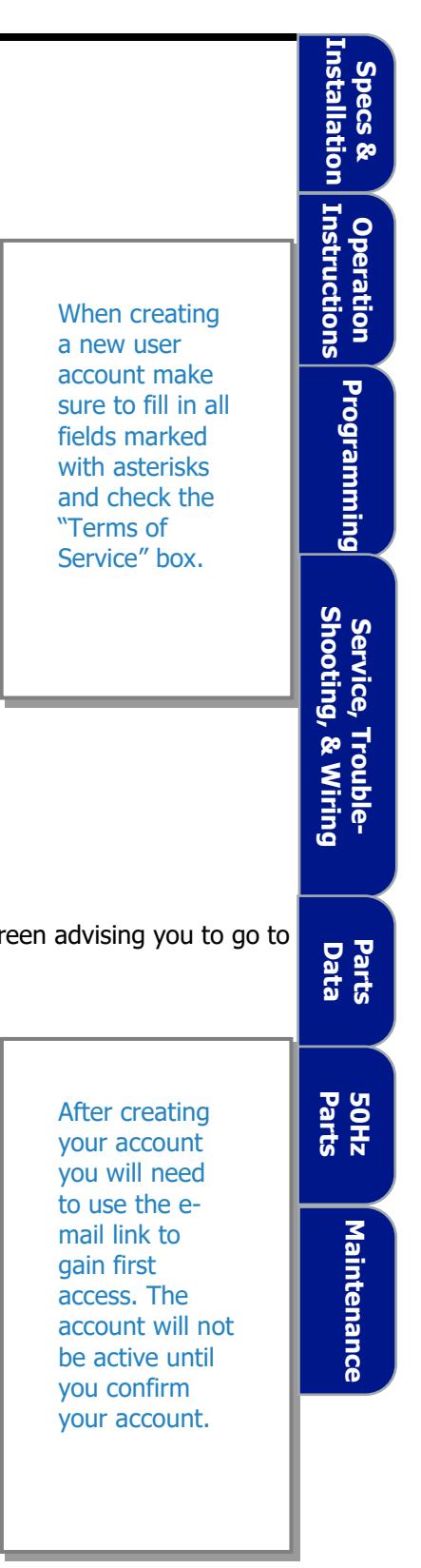

**3)** Open the e-mail sent from Dexterlive and select "CONFIRM MY ACCOUNT".

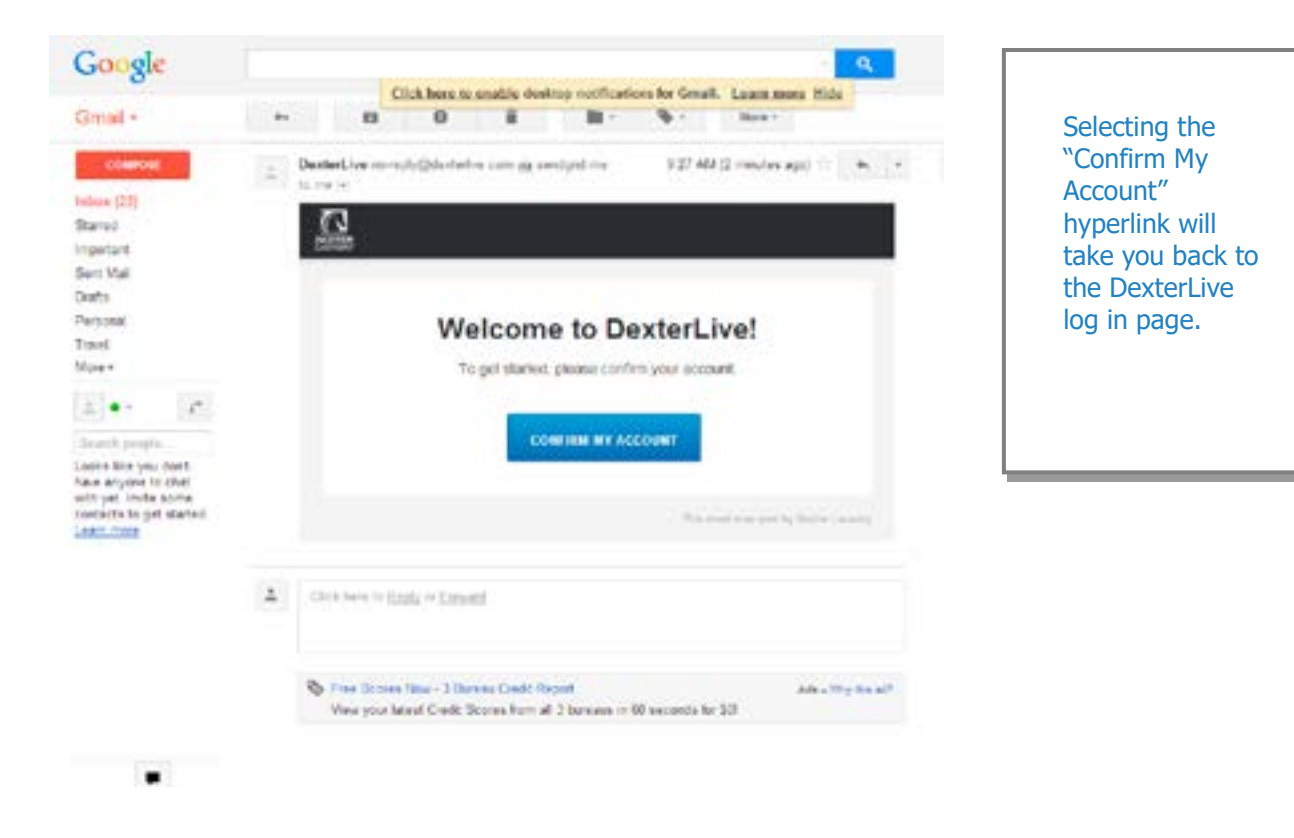

**4)** At the "Log into DexterLive" screen, enter your e-mail/user name and password to access DexterLive.

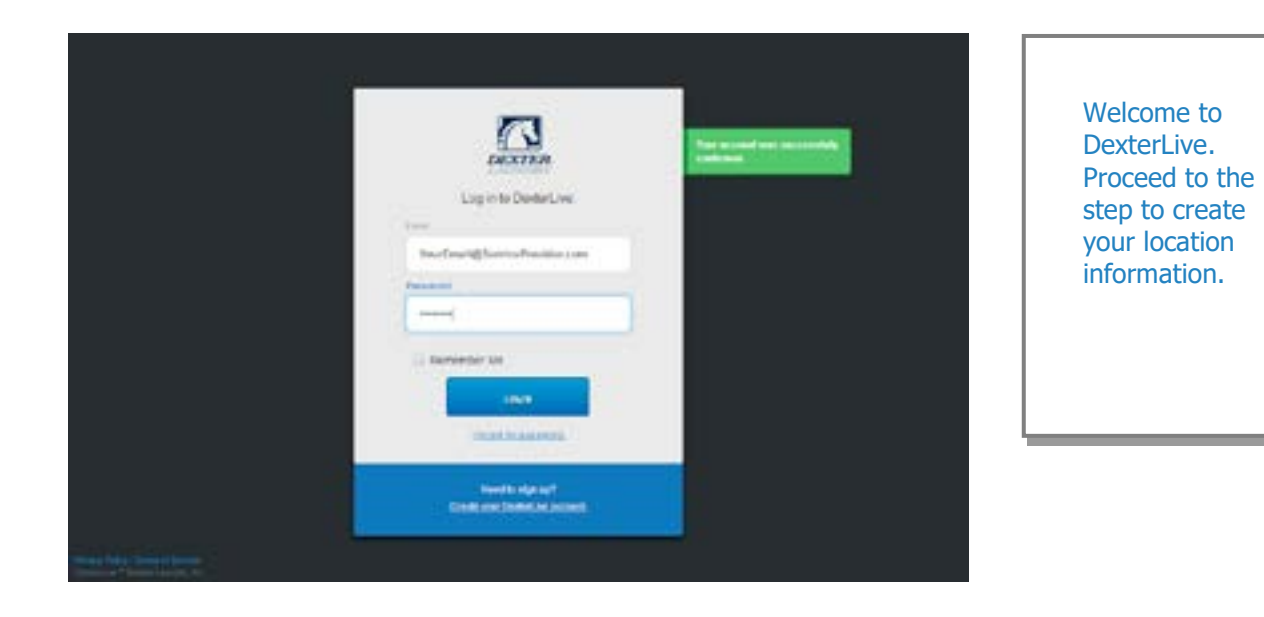

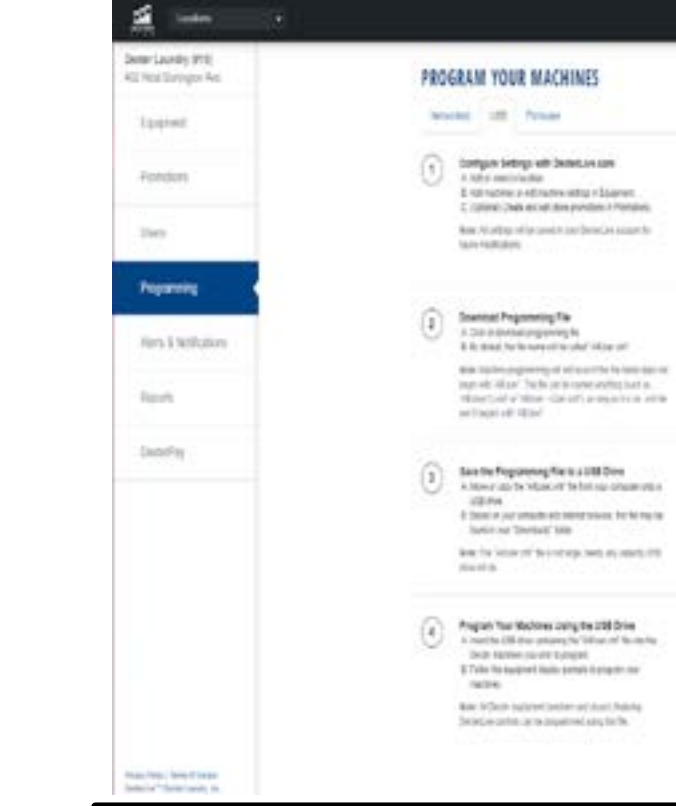

Nobels, Mies.  $=$  $\mathcal{L} = 1$ 

Follow instructions in the programming tab.

**Operation**

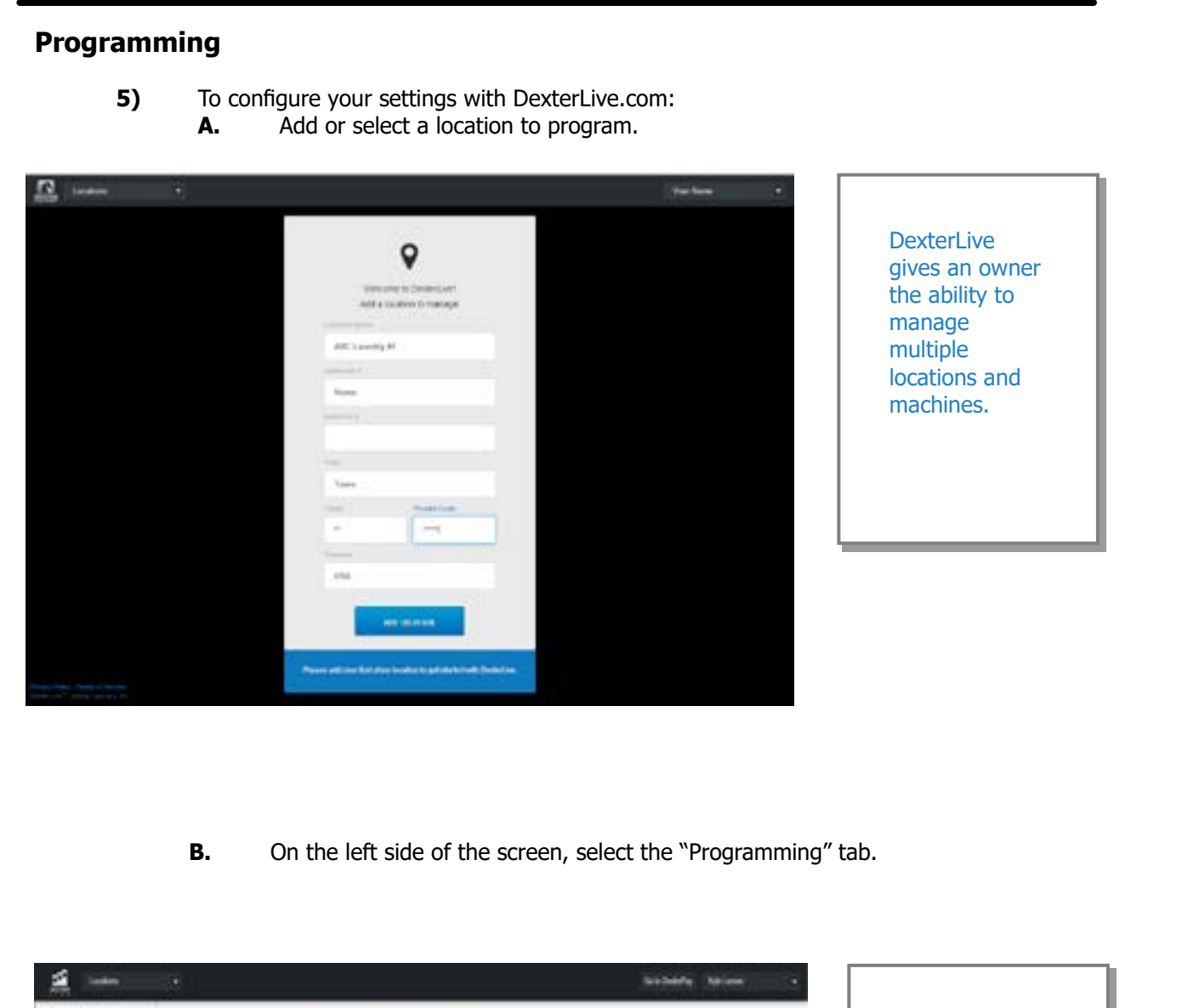

**Service, Trouble-**

**Maintenance**

**Maintenance** 

 **C.** Edit the "General Settings" (Equipment Tab).

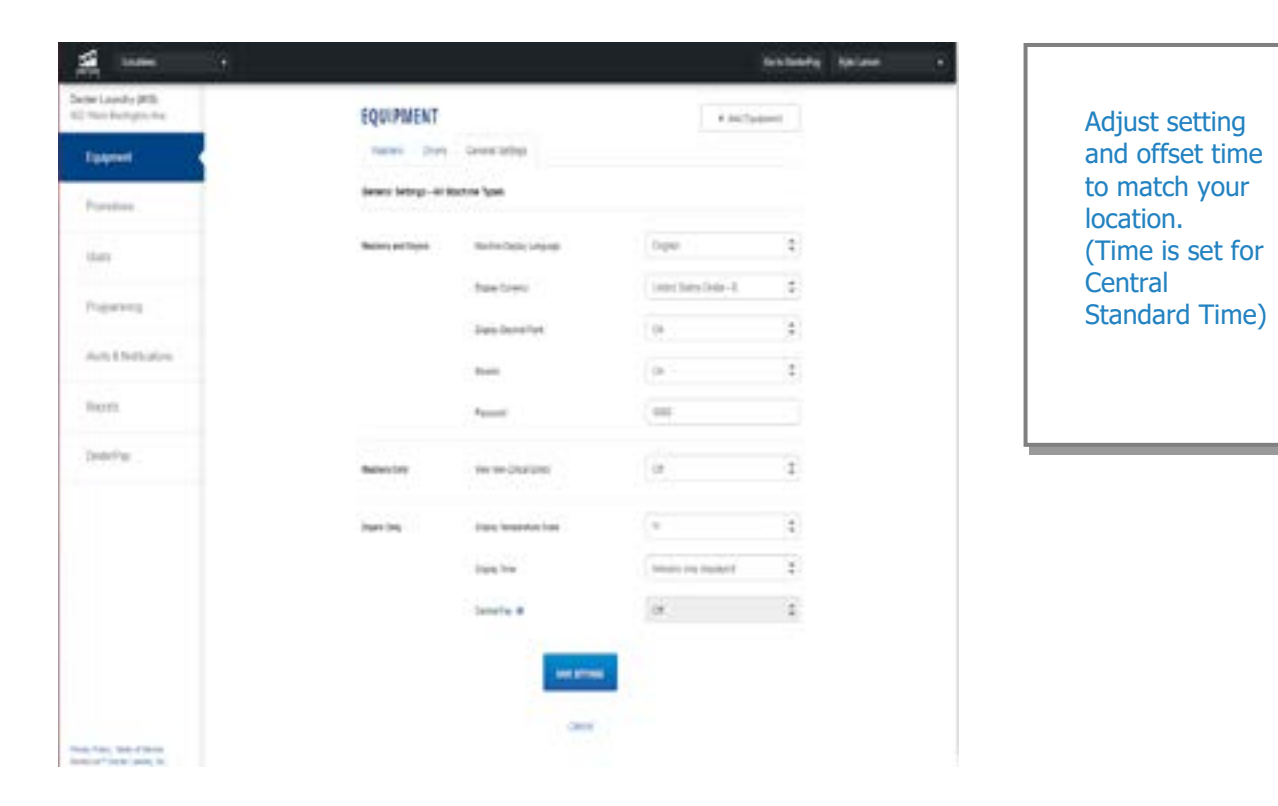

**D.** Next select the "+Add Equipment" (Equipment Tab), located in the upper right hand corner.

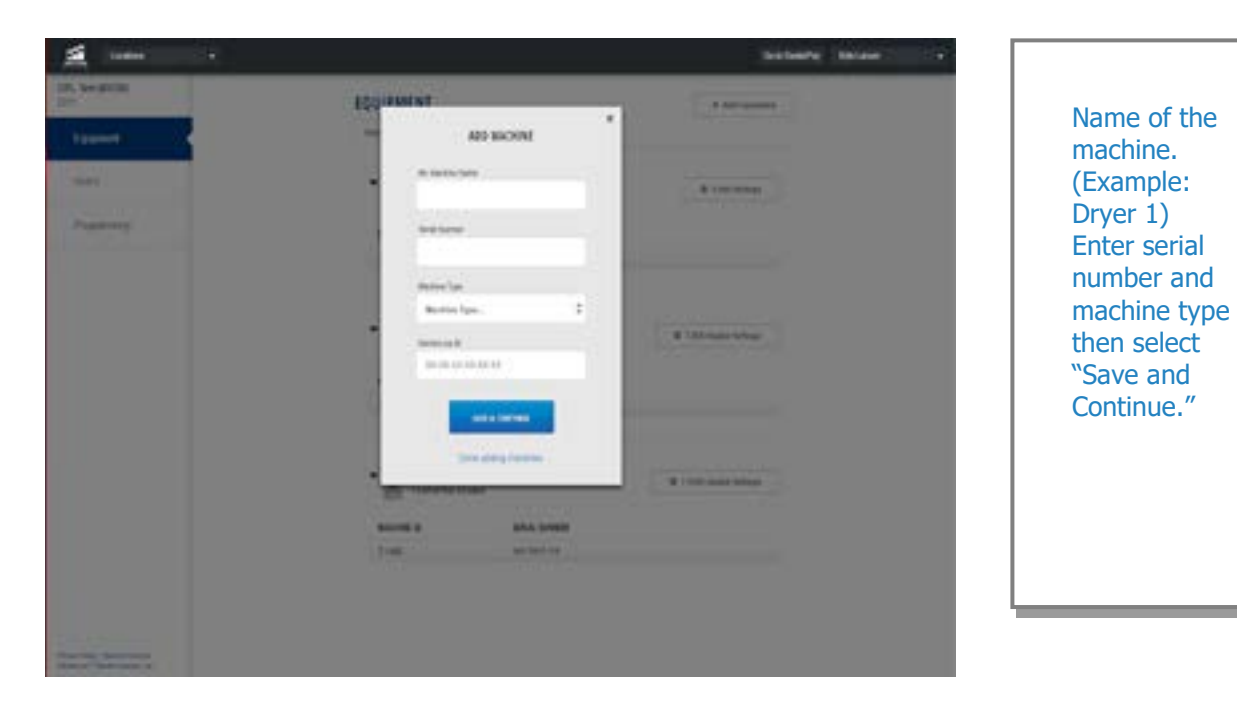

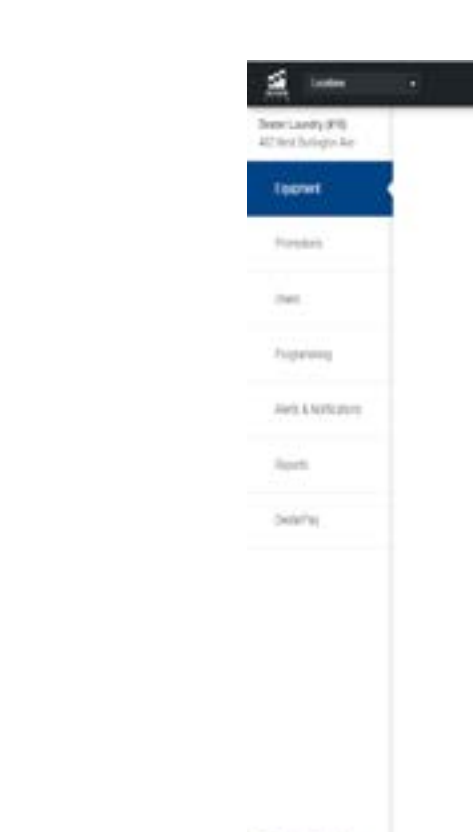

Inaplike Smither

**F.** Cycle changes can be m

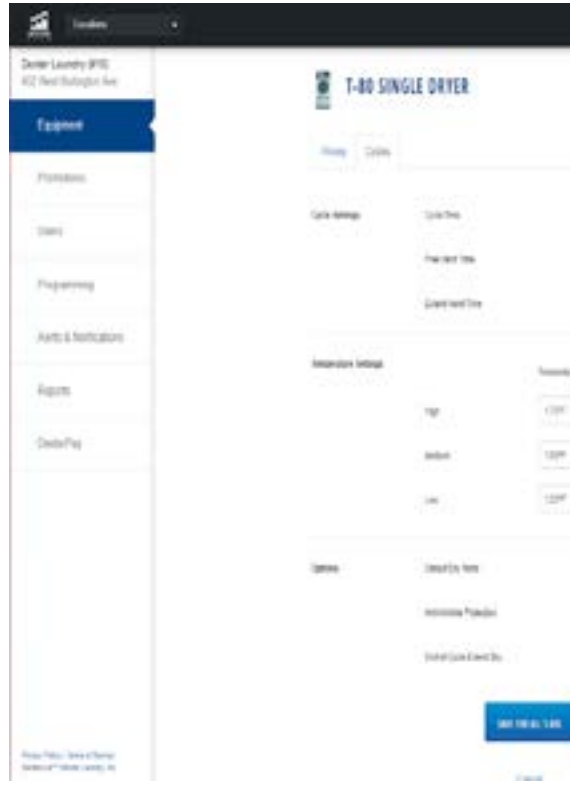

#### **E.** When all of the equipment wish to modify, and then

Pont Loan

**International** 

**Promised Party** 

Director

tion.

T-80 SINGLE DRYER

be write

Incenty

**MAX MOVE** 

ay books.

**Jornato** 

(accessing)

to serve

increme

attribut.

April e los

**MEDIAN NE** 

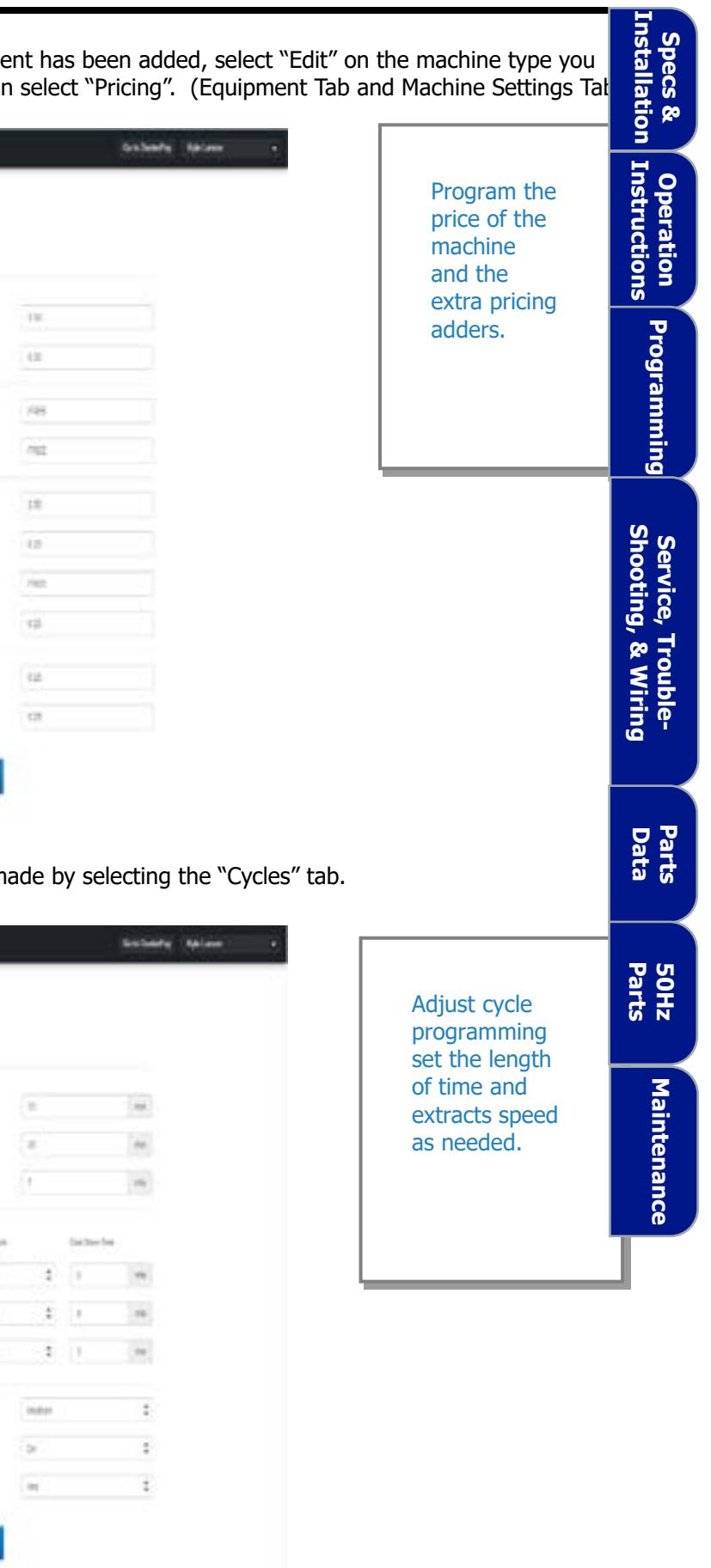

**B.** Based on your internet browser the file needs to be saved as "AllUser.xml". Depending on your Internet browser you may need to retrieve the file from your "Downloads" folder, which is located under "Computer". The USB download feature, the USB download feature, The dryer control can be programmed to prompt the user for alternate vend prices, change dryer cycle times, cha

**G.** If desired, you may create and edit optional store promotions from the "Promotions "Tab.

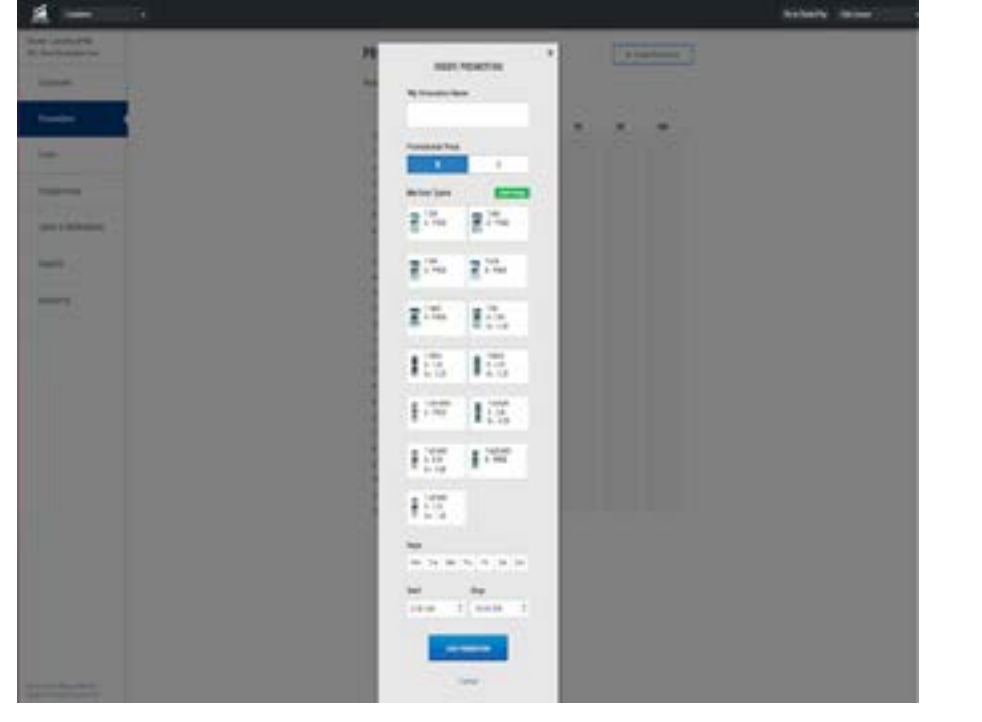

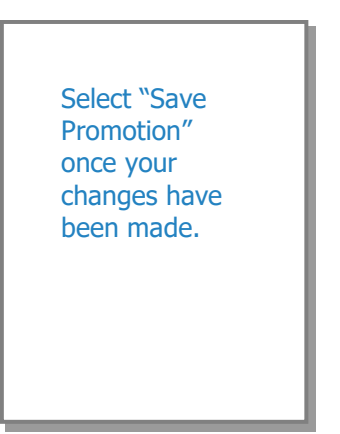

- 
- 

**7)** To save the Programming File to a USB Drive: **The upper service door on the dryer must be under** the dryer must be unlocked to the dryer must be under the dryer must be under the dryer must be under the dryer must be

- 
- 

- **6)** Create and download the Programming File.
	- **A.** Once all preferred prices, cycles and promotions have been modified and saved, select **"DOWNLOAD PROGRAMMING FILE".**

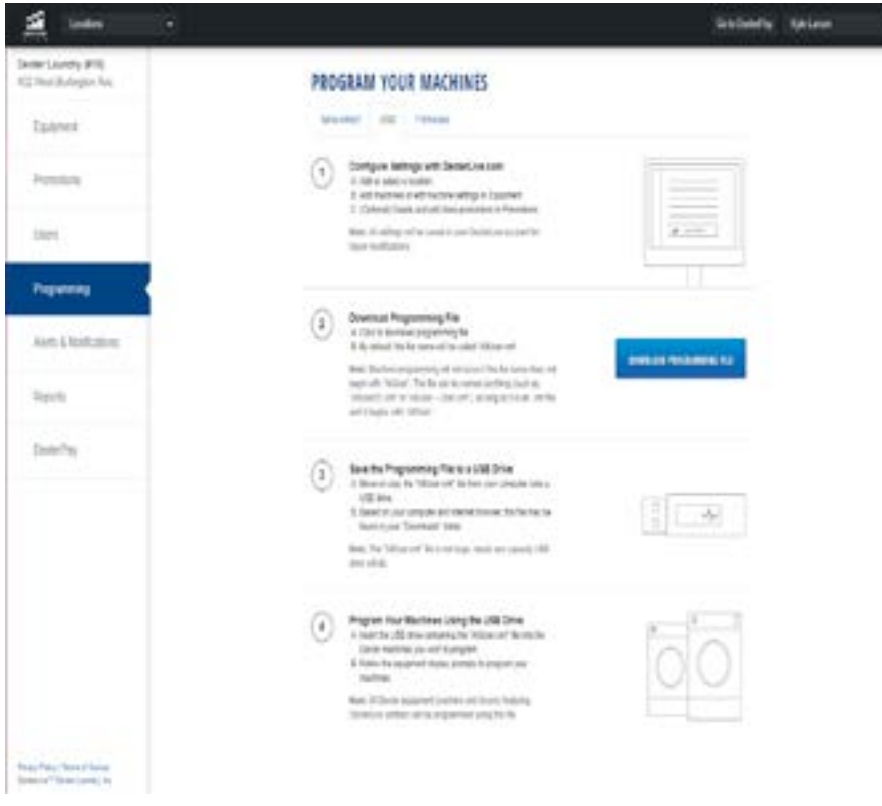

 **Note:** The newly created programing file may have changed from the proper "AllUser.xml Ma chine programming will not occur using a different file name than "AllUser.xml". Any extra extension names will require the file to be renamed back to "AllUser.xml" for the  $\overline{S}$ machine to recognize the file.  $\overline{a}$ 

**A.** Move or Copy the "AllUser.xml" file from your computer onto a USB drive. **B.** Based on your computer and internet browser, this file may be found in your "Down".  $\overline{Q}$ loads" folder, which is located under the "Computer" area.

 **Note:** The "AllUser.xml" file size is small, nearly any capacity USB drive will do. See the figure below for the location of the programming button on the dryer control. Please note, this is the **Note:** The "AllUser.xml" file size is small, nearly any capacity

CAUTION!!! Be sure that any loose keys or other items that are connected to the USB device are removed from the USB stick to prevent any possible metal contact

> **A.** Insert the USB drive containing the "AllUser.xml" file into the Dexter machines you wish to program. The control will scroll "............" while identifying the program on the USB. Once identified, the display will scroll "INSTALL USER FILE FROM USB". At this prompt press the green start button on the front panel.

- **8)** Program Your Machines Using the USB Drive
	- with the control board.
	-

**Program Button EGB** : 9 ŌŌë  $\sqrt{2}$  $\Box$ 

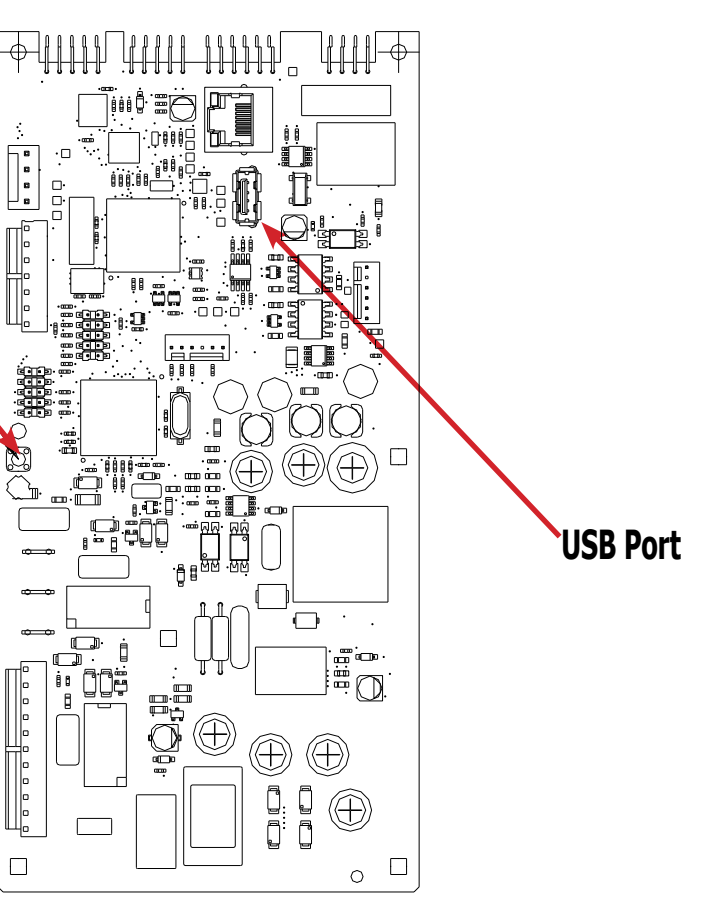

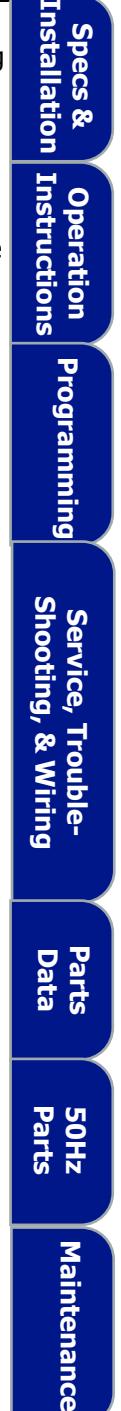

- **B.** The machine will scroll "TO INSTALL PRESS START". At this prompt, press the green "Start" again.
- **C.** Once the program is uploaded successfully the control will scroll "DONE REMOVE" USB". The USB drive can be safely removed at this point.

The dryer control can be programmed to prompt the user for alternate vend prices, change dryer cycle times, temperatures and many other options. This can be accomplished in two ways: In perutatives and many other options. This can be accomplished in two ways.<br>1. Manual programming utilizing the "Start", "High", "Medium" and "Low" buttons for the bottom

 **Note:** All Dexter equipment (washers and dryers) featuring DexterLive controls can be programmed using this file once the equipment has been configured.

# **PROGRAMMING THE DRYER CONTROL**

The dryer must be in idle mode for the manual programming menus to be accessed. Idle mode is when the dryer is not actively running a drying cycle and the vend price is displayed on the screen (for both upper **)** and lower dryers). The dryers). The dryer must be in ideal programming menus to be accessed. In ideal programming menus to be accessed. In ideal programming menus to be accessed. In ideal programming menus to be accessed. In ideal programmi

To enter the manual programming mode, the control tray on the dryer must be unlocked and pulled out to reveal the programming button. The programming button is then pressed for 1 second. The control should and lif display "DRYER PROGRAMMING". The back side of the control. The programming button is found in the location shown below. The location shown below. The programming but the location shown below. The location shown below. The

dryer.

2. USB download of a customizable User File. For instructions on using the USB download feature,  $\frac{1}{2}$ ,  $\frac{1}{2}$ please contact your local Dexter distributor or visit DexterLive.com.

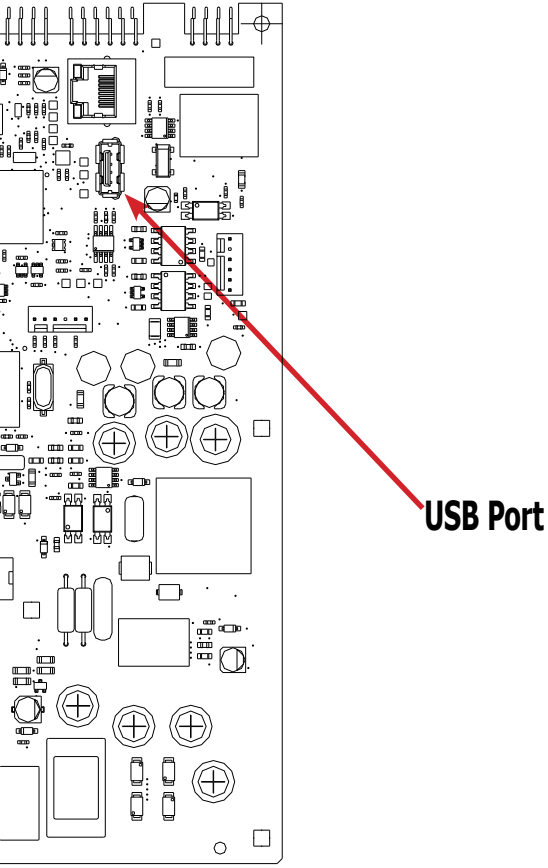

-Cool-down time (owner programmable) is always part of the cycle time purchased by the customer. For example,

# **MANUAL PROGRAMMING:** WE are the USB download feature, the USB download feature, the USB download feature, the U

See the figure below for the location of the programming button on the control tray. programming button is then pressed for 1 second. The control should display "DRYER PROGRAMMING".

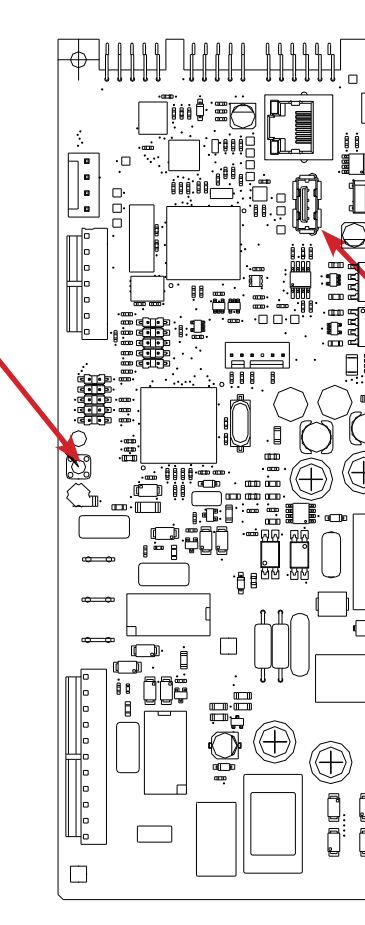

**Program Button**

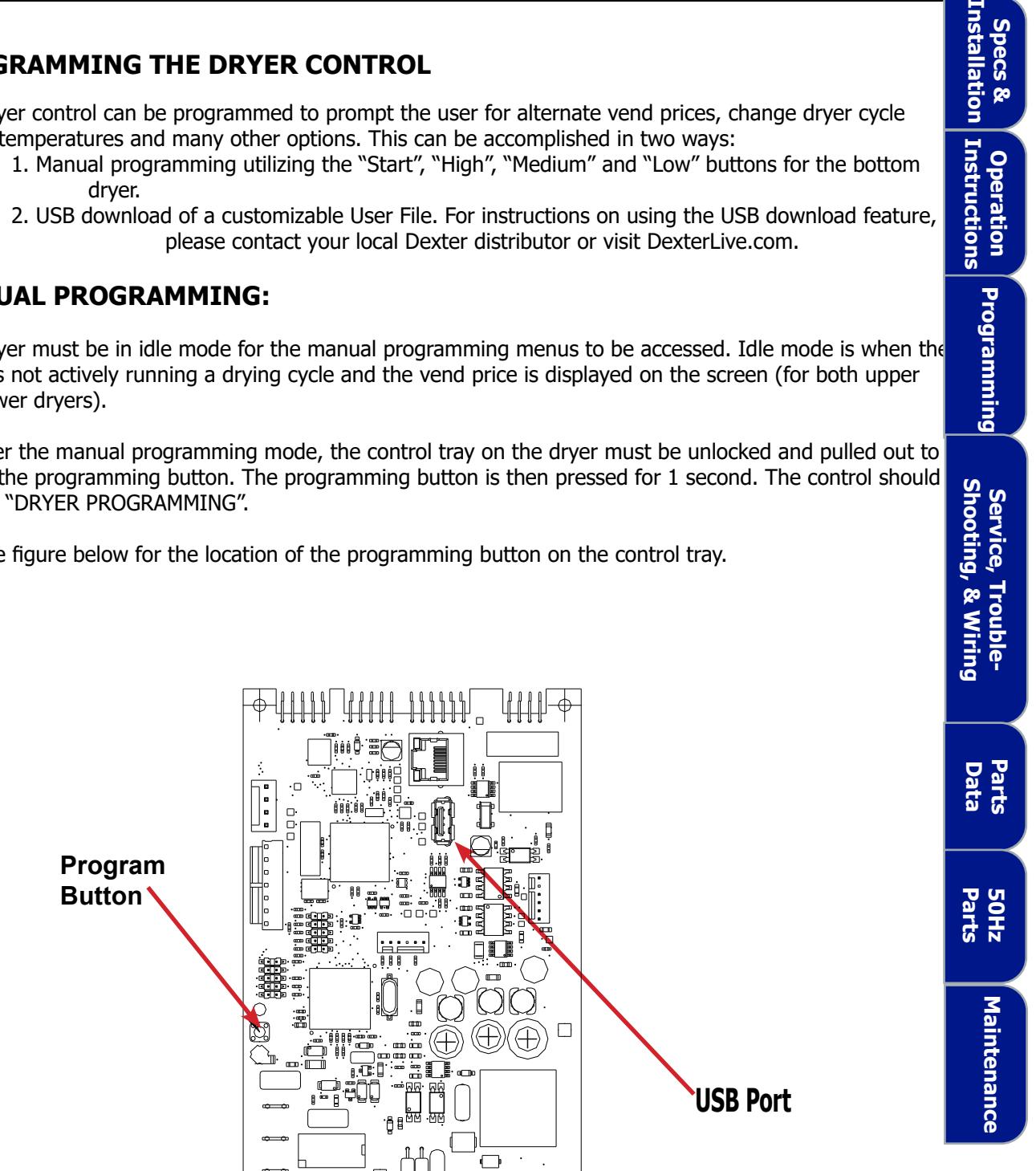

When manual programming mode is entered, the "Start", "High", "Medium" and "Low" buttons for the lower dryer perform alternate functions. Please note that the changes made using the lower dryer buttons affect both upper and lower dryers.

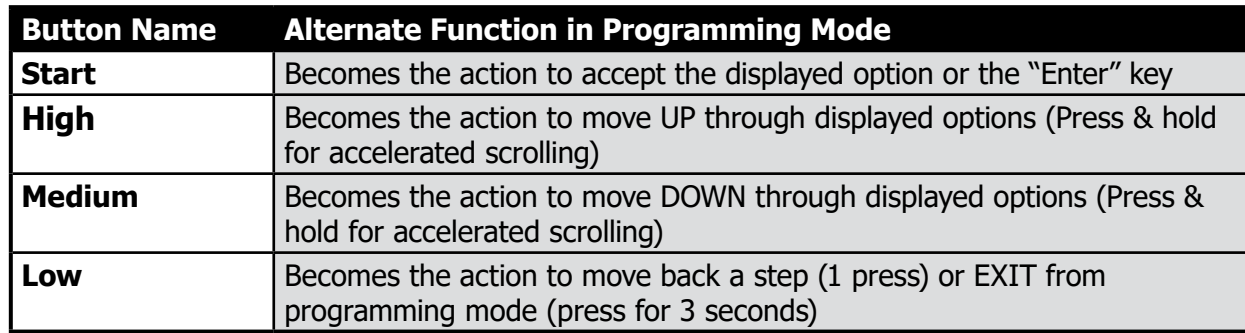

These alternate functions allow the user to move through a menu of options to choose various programmable settings. The figure below shows the top level menu. Choosing an option from the top level menu will then display the next level of options (the sub menu).

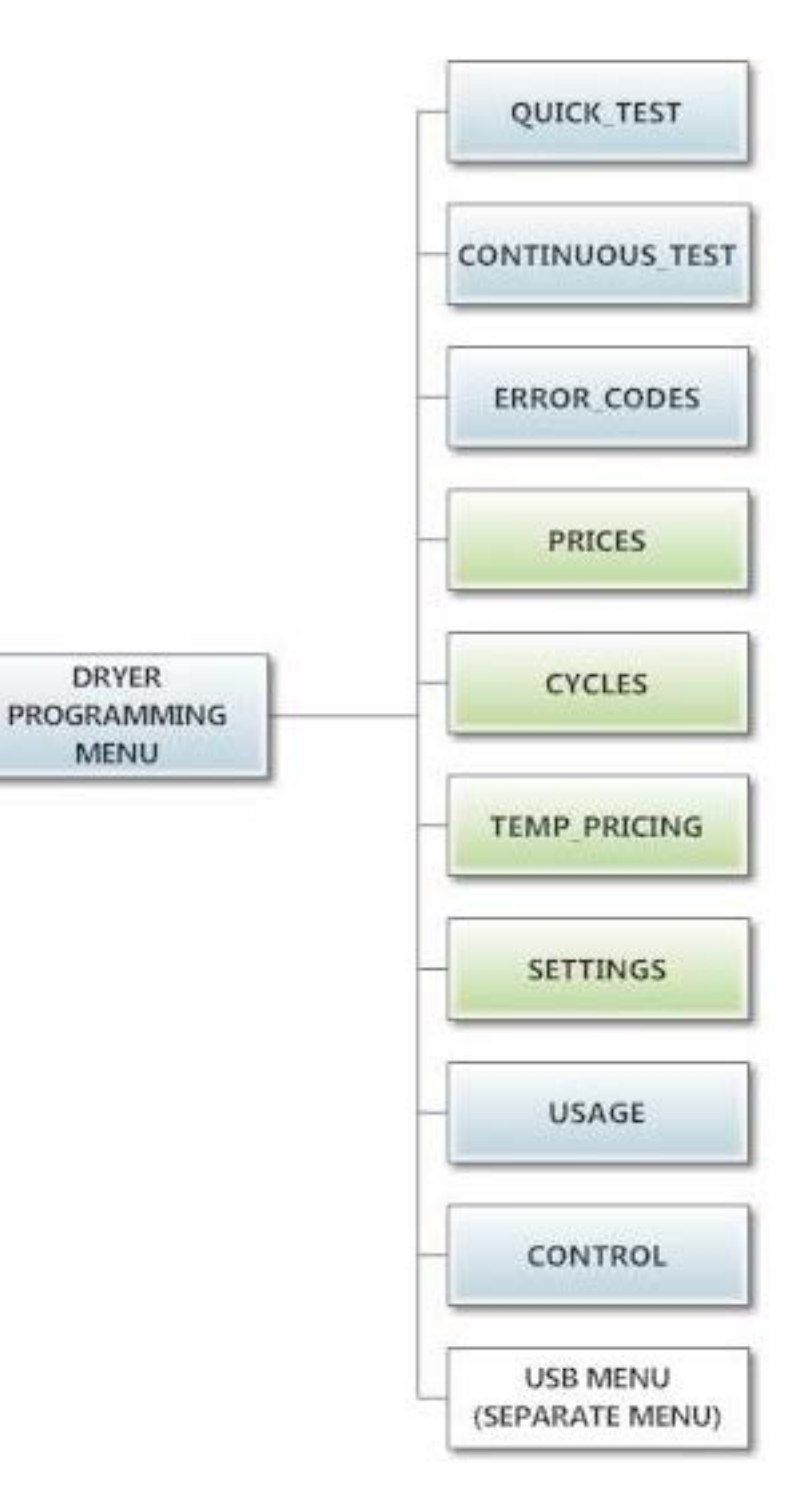

# **Quick Test Option:**

When the Quick Test Option is chosen, the dryer will begin a shortened dry cycle without the displayed vend price being met. The purpose of this shortened cycle is to test all major components for proper operation.

Error Codes should all function normally during this test. The display will show customer prompts in a similar way to a normal dry cycle.

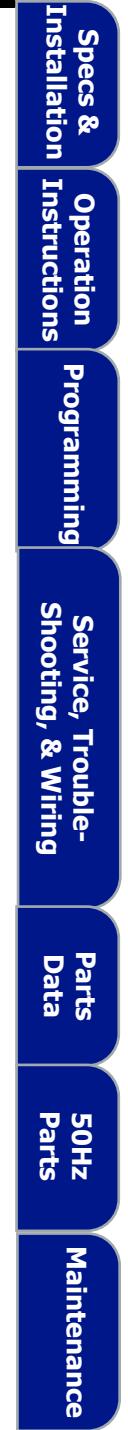

# **Continuous Test Option:**

Similar to the Quick Test, when the Continuous Test Option is chosen, the dryer will begin a dry cycle without the displayed vend price being met. However, in this case, it will be a continuously-running cycle. It will not time out after any designated amount of time.

**CAUTION:** This option is meant for factory use only. Do not operate the dryer with this cycle active without factory authorization.

## **Error Code Historical Log:**

The last five occurring error codes will be stored in the control with a time and date stamp. The purpose of this option is only to observe the history of these code occurrences (no changes can be made). The time is based off the Real Time Clock, but potentially shifted by the user's manual programming changes (Shift Hours option) and/or network time override. As additional error codes occur, the oldest of the five logged codes is cleared from memory.

### **Prices Option:**

This option allows the user to set values for coin acceptor inputs, vend price & time and extend dry price & time. It also allows the user to return the values to factory defaults. After changing prices using the "Up" or "Down" buttons, the "Enter" button must be pressed again for the control to store the changes that have been made. Note that, in general, time values are set in 1 minute increments. This can be changed to 30 second increments, by changing the "Display Time" to "MIN+SEC" (refer to the "Settings" section").

- 1. "RIGHT COIN" and "LEFT COIN" are the two possible inputs from coin acceptors.
- 2. "PRICE SET VEND" is the actual Base Vend Price (or Vend Price A) that is shown on the control display. The value can be increased or reduced even down to "0". In this case, the displays will prompt "FREE" and the cycle will start as soon is the "Start' button is pressed (without any vend price being met).
- 3. "TIME SET VEND" is the cycle time that the customer has available once they've met the Base Vend Price.
- 4. "FREE SET TIME" is the cycle time that the customer has available if the Base Vend Price is set to "FREE".
- 5. "EXTEND DRY" sets the price and time for additional drying time that becomes available after the customer has already met the Base Vend Price.

To reset either the coin acceptor inputs or the vend price to factory default, press "Enter" when the "DE-FAULT" prompt is shown. Press "Enter" again when the "RESET" prompt is shown to confirm the action. Example- A store owner has programmed the control for the following values:

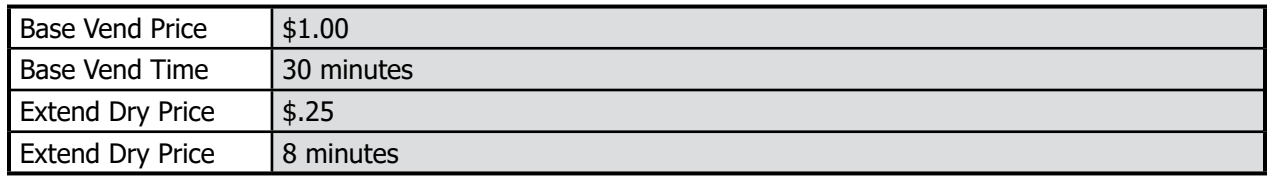

In this case, the customer adds 4 quarters to satisfy the \$1.00 Vend Price. The display shows 30 minutes of drying time. At this point, if an additional quarter is added, the customer display shows an additional 8 minutes of drying time (38 minutes total) as per the Extend Dry Price & Time.

The customer starts the drying cycle and at 25 minutes into the cycle (13 minutes displayed), they add an additional quarter. The controller adds 8 minutes to the displayed time again (21 minutes total) as per the Extend Dry Price & Time.

"AFTER CYCLE" allows the user to choose whether a customer is allowed to add "EXTEND DRY" time for up to 30 seconds after the dryer door is opened after a completed cycle.

- 
- 
- 
- -
- 

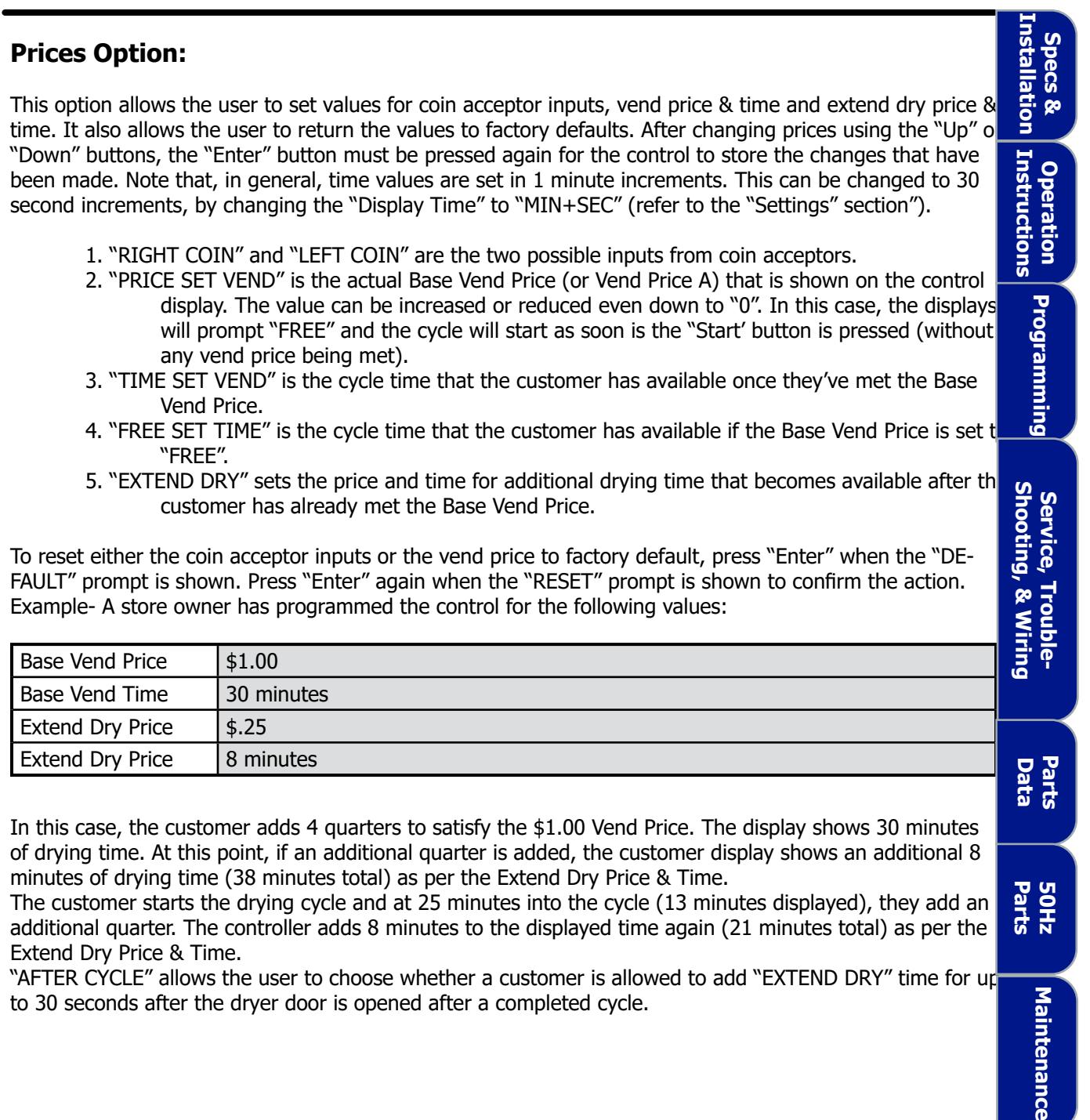

### The figure below shows the sub menu options for Prices: **Cycles Option:**

This option allows the user to set temperature and cooldown information for the drying cycle. It also al-

1. "TEMP SETTINGS" allows the user to make adjustments, within a designated range, to the cycling temperature for each of the "Low", "Medium" and "High" customer choices. 2. In addition, on the "Low" setting, the user can reduce the cycling temperature below 110 degrees F. In this case, when the customer chooses the "Low" setting, the dryer will not turn on the gas valve. When checked, the displayed temperature will read

3. "COOLDOWN" allows the user to change the designated time at the end of a cycle where the gas valve relay is turned off. On "High" and "Medium" temperature settings, the

5. "ANTI WRINKLE" is a feature that periodically rotates the dryers after a cycle is complete. If the door was closed at the end of the cycle, and is left closed for 5 minutes, the enunciator will sound and the display be door was closed at the end of the cycle, and is left closed for 5 minutes, the enunciator will sound and the display begins scrolling "ANTI WRINKLE". 5 seconds later, the dryer motor will turn on for 60 seconds and then turn off. The gas valves will not be turned on. The "ANTI WRINKLE" message will continue throughout the time that the motor is turned on. The user can choose to enable or disable this feature.<br>6. MAX CYCLE TIME" allows the user to set the maximum time that can be purch "MAX CYCLE TIME" allows the user to set the maximum time that can be purchased for a cycle. This includes the total time purchased before the cycle is started, while the cycle

4. "DEFAULT TEMP" allows the user to choose which general temperature setting, "High", "Medium" or "Low", the control will default to at the beginning of each cycle if the customer

- lows the user to return the values to factory defaults. "NO HEAT".
	- designated time cannot be reduced to less than 2 minutes.
	- does not make a choice.
	-
	- is running, and after the cycle ends.

To reset all values in the Cycles option to factory default, press "Enter" when the "DEFAULT" prompt is shown. Press "Enter" again when the "RESET" prompt is shown to confirm the action.

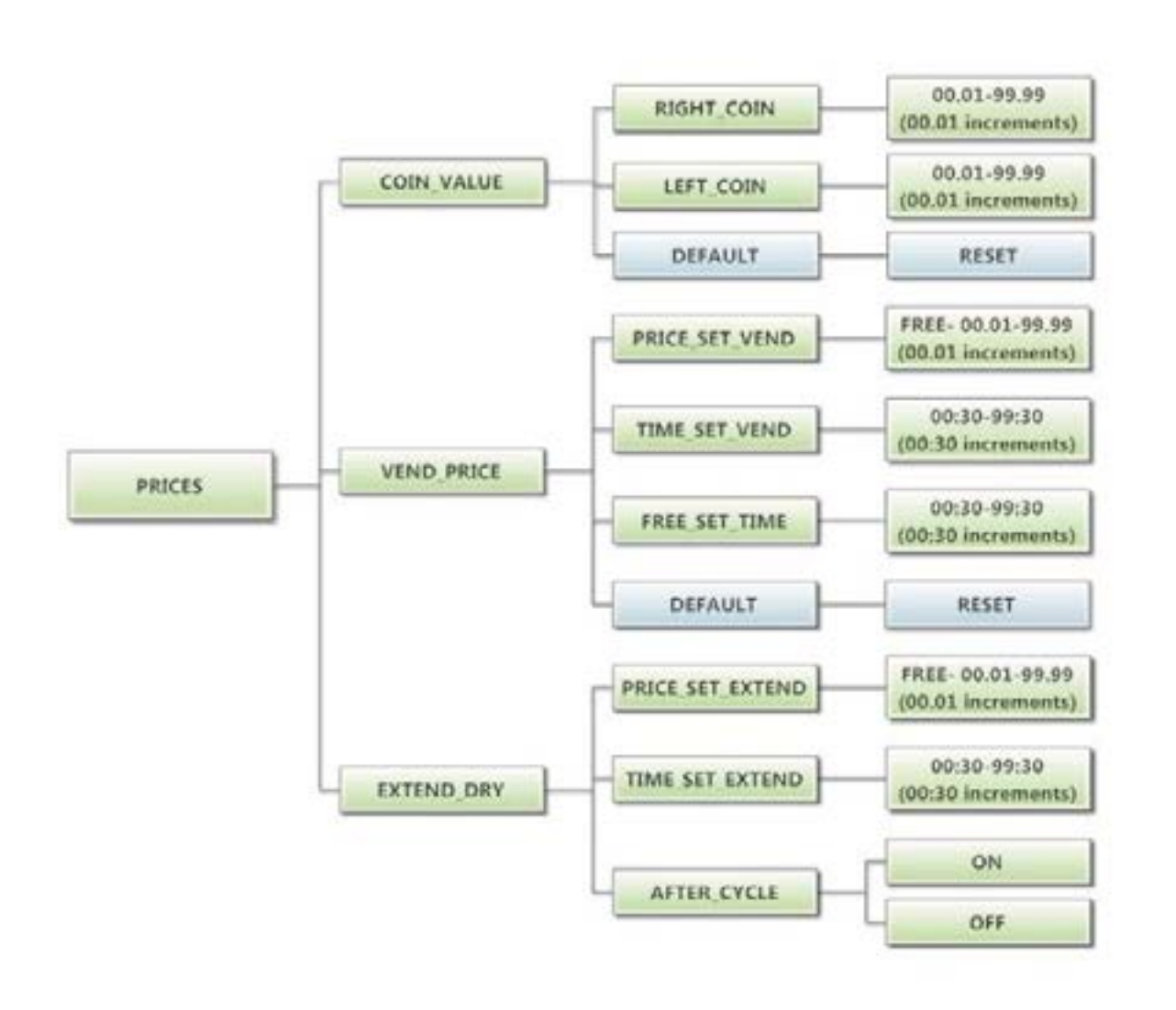

## **Temperature Pricing Option:**

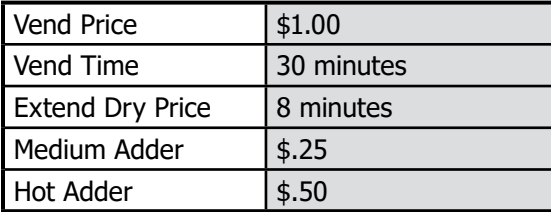

In this case, the Vend Price is displayed as: \$1.00 if Low Temperature is chosen \$1.25 if Medium Temperature is chosen \$1.50 if Hot Temperature is chosen

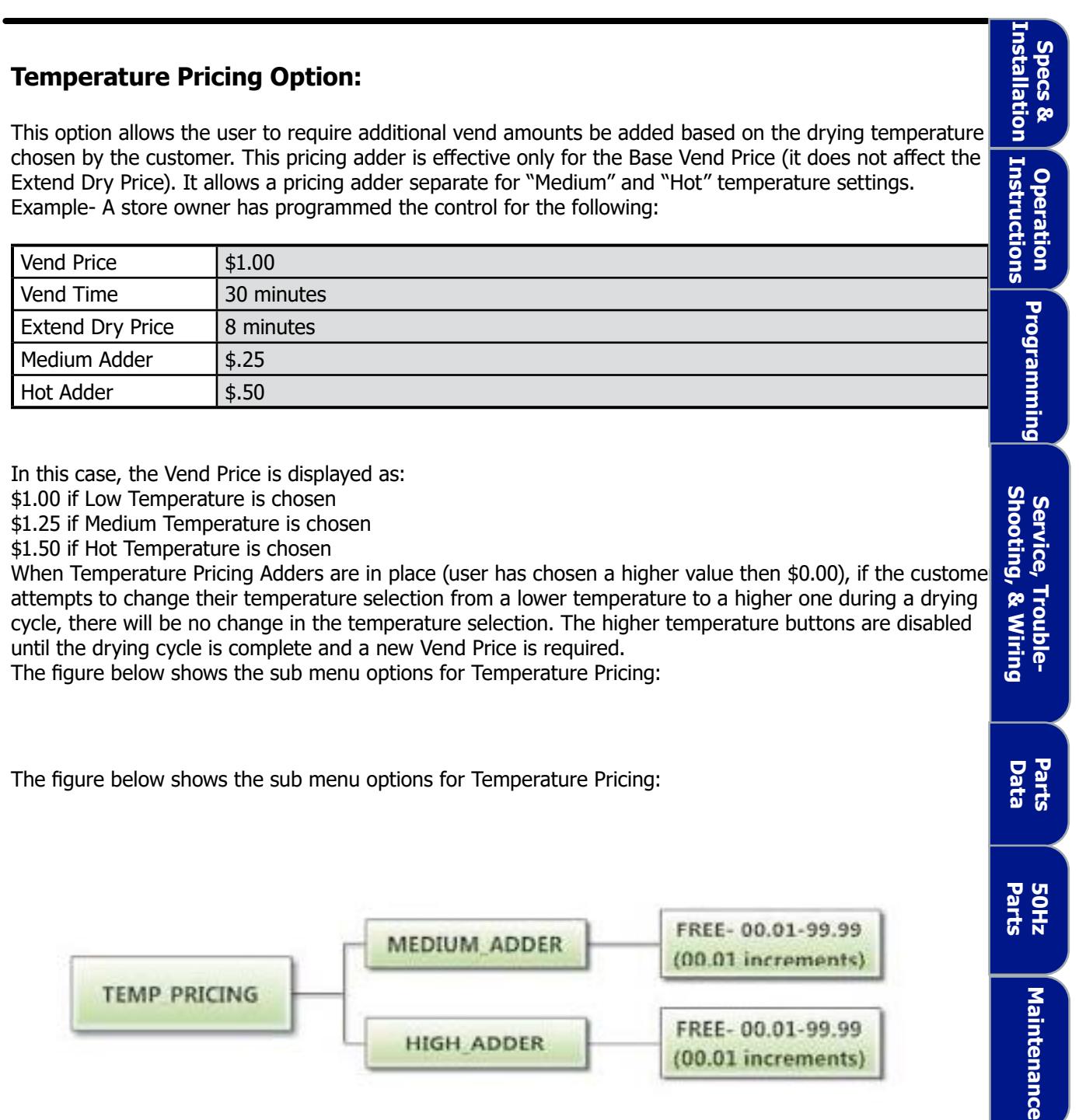

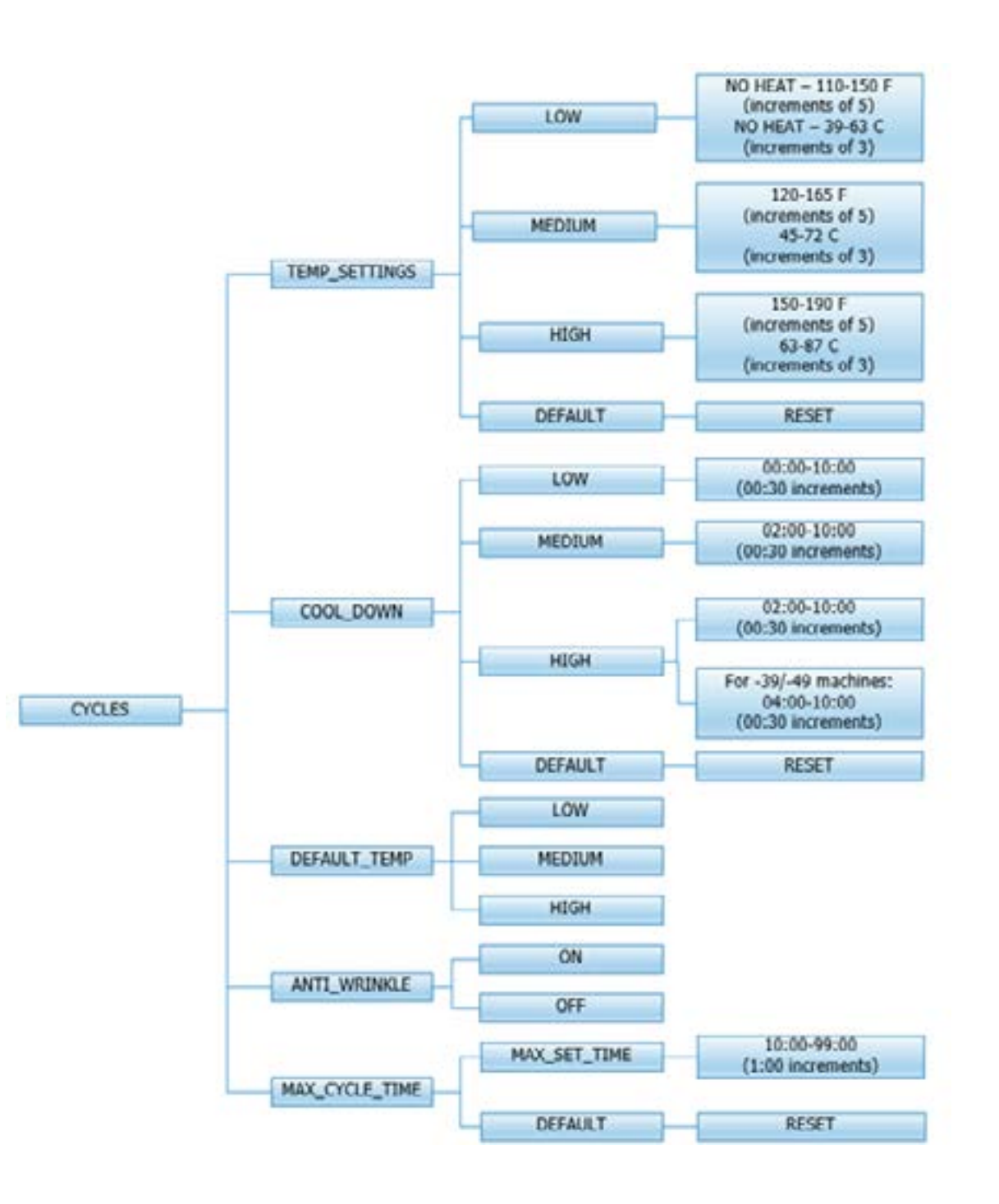

#### **Settings Options:**

The Settings options allow for the user to make various programming changes to change how the control operation affects the customer. See below for detailed information on each next level option.

- 1. "Decimal Point": If the user programs the Decimal Point to "OFF", control display will not show a decimal point on any vend price values. The factory default is "ON".
- 2. "Display Time": If the user programs this value to "MIN", then minutes only will be shown for the cycle time. If it is programmed to "MIN+SEC", then minutes and seconds will be shown. This also allows other programming changes, involving time, to be made in either minute increments or minutes & seconds increments, as desired.
- 3. "Temp Scale": If the user programs this value to "F", then the temperatures will be displayed in Fahrenheit units. If it is programmed to "C", then the temperature will be in Celsius units.
- 4. "Sounds": If the user programs the Sounds to "OFF", the control will not sound the enunciator at the end of a dry cycle. The factory default is "ON".
- 5. "Password": If the user programs the password to any value other then 0000, the control will prompt the user to enter a password (the programmed value) before manual programming can be accessed. The factory default is "0000" (no password).
	- a. Note that if the user forgets the Password, it can be reset to factory default (no pass word), by performing a hard reset on the control. Please refer to the appropriate section of this manual to understand how to perform a hard reset.
	- b. The individual digits of the Password can be set by using the "Up" or "Down" buttons to change the number that is flashing. Once the desired number is chosen for a single digit, press the "Enter" button to move to the next one. Once all four desired digits are chosen, the "Enter" button must be held down for 3 seconds to confirm that the complete password should be set.
- 6. "Central Pay": If the user programs this value to "ON", the left and right coin inputs become up per and lower dryer coin inputs.

9. "Time": The control uses a Real Time Clock (RTC) to internally track the time and date. The RTC continues operation even if the control loses external power. The RTC is set for Central Standard Time and no daylight savings. However, if a problem occurs and the RTC time is not accurate, it can be reset to the current time using this option.

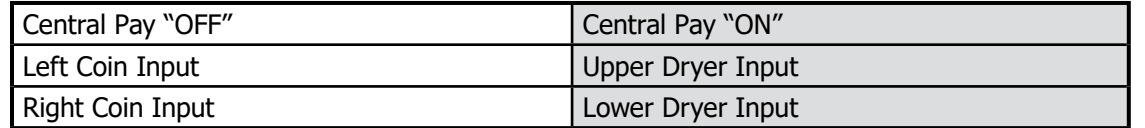

A system can then be installed that will register coin inputs per individual dryer remotely from a Central Pay kiosk. The left and right coin prices must be appropriately programmed. When this option is enabled, the controller will only display customer prompts for a designated dryer. This designated dryer is determined when coins are inserted at the Central Pay kiosk.

7. "Language": The control uses English for the default language of the customer prompts. Al ternatively, the user can choose Spanish or French for the customer display prompts. However, all other prompts, such as Manual Programming, USB Programming and any Error Codes will still display in English.

8. "Shift Hours": This feature allows the user to shift the time used by the control from the time kept internally by the control. The control uses a Real Time Clock (RTC) to internally track the time and date. The RTC continues operation even if the control loses external power. The RTC is set for Central Standard Time and no daylight savings. Because the machine may be located in another time zone, the user can choose to create an alternate time & date that tracks in parallel to the RTC. When this alternate time is chosen, or shifted from the RTC, the alternate time will be used to, for example, track error code

a. The hours in "SHIFT HOURS" can be set by using the "Up" or "Down" buttons to change the number that is flashing. Once the desired hour shift is chosen, press the "Enter" button to move to the minutes. Once the hours and minute shift are both chosen, the "Enter" button must be held down for 3 seconds to confirm that

a. The hours in "TIME" can be set by using the "Up" or "Down" buttons to change the number that is flashing. Once the desired hour is chosen, press the "Enter" button to move to the minutes. Once the hours and minute are both chosen, the "Enter" button must be held down for 3 seconds to confirm that RTC is meant to

- occurrences and set time-of-day pricing changes.
	- the complete shifted time is set.
- - be reset to the complete entry.
- to the current date using this option.
	-
- mode. The factory default is "OFF".
- 12. "Alt Cool Down": This setting is for factory use only.

10. "Date": Similar to "Time", if a problem occurs and the RTC date is not accurate, it can be reset

a. The day of the month in "DATE" can be set by using the "Up" or "Down" buttons to change the number that is flashing. Once the desired day of the month is chosen, press the "Enter" button to move to the month of the year. Once the de sired month of the year is chosen, press the "Enter" button to move to the year. Once the day, month and year are all chosen, the "Enter" button must be held down for 3 seconds to confirm that RTC is meant to be reset to the complete entry. To reset all values in the Settings options to factory default, press "Enter" when the "DEFAULT" prompt is shown. Press "Enter" again when the "RESET" prompt is shown to confirm the action.

11. "Out of Service" – The control can be put into an Out-of-Service mode via manual programming. When the mode is "ON", the control will scroll "OUT OF SERVICE" on the display. The machine will not react to any vend input and will not operate when in this

To reset all values in the Settings options to factory default, press "Enter" when the "DEFAULT" prompt is shown. Press "Enter" again when the "RESET" prompt is shown to confirm the action. **Specs & Installation**

**Operation Instructions**

**Operation**<br>Instructions

**Programming**

Programming

**Service, Trouble-Shooting, & Wiring**

Service, Trouble-<br>Shooting, & Wiring

**Data Parts**

**Parts 50Hz**

**Maintenance**

Maintenance

## **Usage Menu:**

The Usage menu allows for the user to track data about machine usage. See below for detailed information on each sub menu option.

1. "Coin Audit": The coin audit field shows the accumulation of coin pulses that were sent to the control over each of the left and right coin inputs. Note that this is a count of coin pulses,

- not an accumulated report of vend value.
	-
- -
- 

a. The user can also return the coin audit amounts to the factory default setting (zero). To reset all coin audit values, press "Enter" when the "DEFAULT" prompt is shown. Press "Enter" again when the "RESET" prompt is shown to confirm the action.

2. "Motor Hours": The motor hours field shows the accumulated hours of operation for both the upper and lower motors independently. In many cases, it will match the cycle hours of the machine. However, separate fields are provided in the event that a motor is replaced on a machine. The user can set the motor hours to a designated number. For example, if it is<br>necessary to replace the control on a machine, the new control could be programmed to<br>show the motor hours that were recorded by th necessary to replace the control on a machine, the new control could be programmed to show the motor hours that were recorded by the previously installed control. The individual digits of the hours count can be set by using the "Up" or "Down" buttons to change the number that is flashing. Once the desired digit of the hours is chosen, press the "Enter" button to move to the next digit. Once the complete hours are chosen, the "Enter" button must be held down for 3 seconds to confirm the action.

a. The user can also return the motor hours to the factory default setting (zero). To reset the motor hours, press "Enter" when the "DEFAULT" prompt is shown. Press "En ter" again when the "RESET" prompt is shown to confirm the action.

3. "Cycle Hours": The cycle hours field shows the accumulated hours of operation for both the upper and lower dryer dryers independently. In many cases, it will match the motor hours of the machine. However, separate fields are provided in the event that a motor is replaced on a machine. See the Motor Hours description for more information.

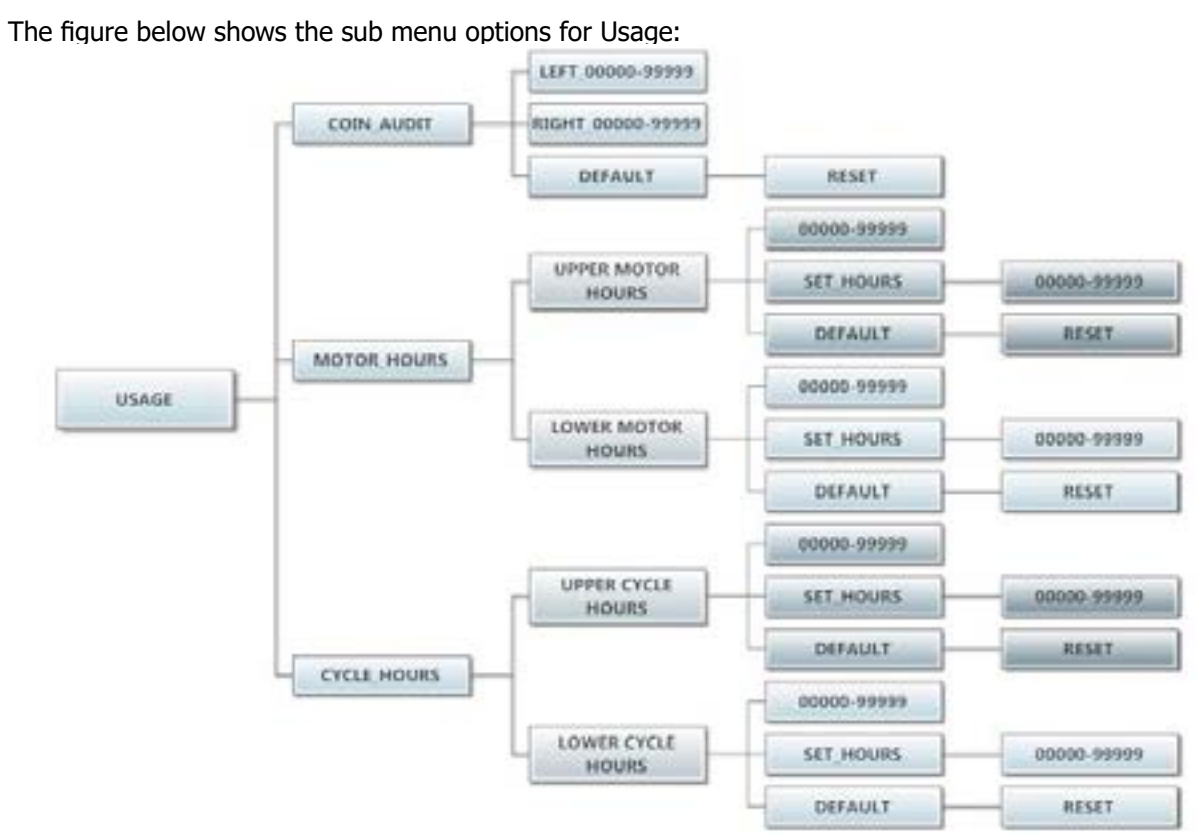

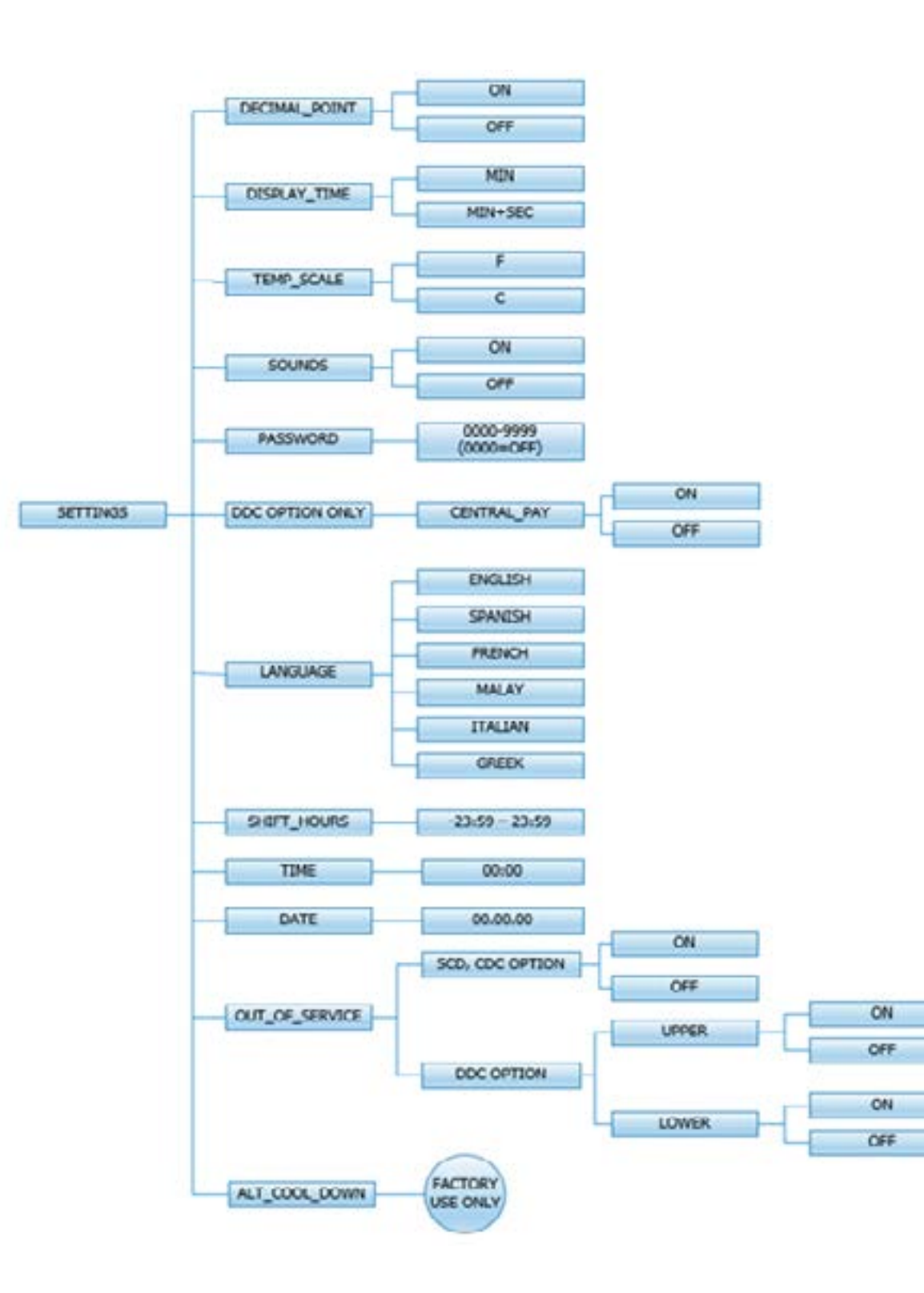

**Specs & Installation**

**Operation Instructions**

**Operation**<br>Instructions

**Programming**

Programming

**Service, Trouble-Shooting, & Wiring**

**Data Parts**

**Parts 50Hz**

**Maintenance**

**Maintenance** 

#### **Control Menu:**

The Control menu allows for the user to observe important technical information for the control. No changes can be made at this menu. See below for detailed information on each sub menu.

- 1. "Serial Number": This is the control serial number.
- 2. "MAC Address": The MAC Address is a unique identifier designated to the control by the manufacturer. It allows the control to be recognized by network routers.
- 3. "IP Address": The IP Address is the identifier given to the control by a network system.
- 4. "M Firmware": The M Firmware is the Main Firmware currently loaded onto the control.
- 5. "C Firmware": The C Firmware is the Communications Firmware currently loaded onto the con trol.

The figure below shows the sub menu options for Control:

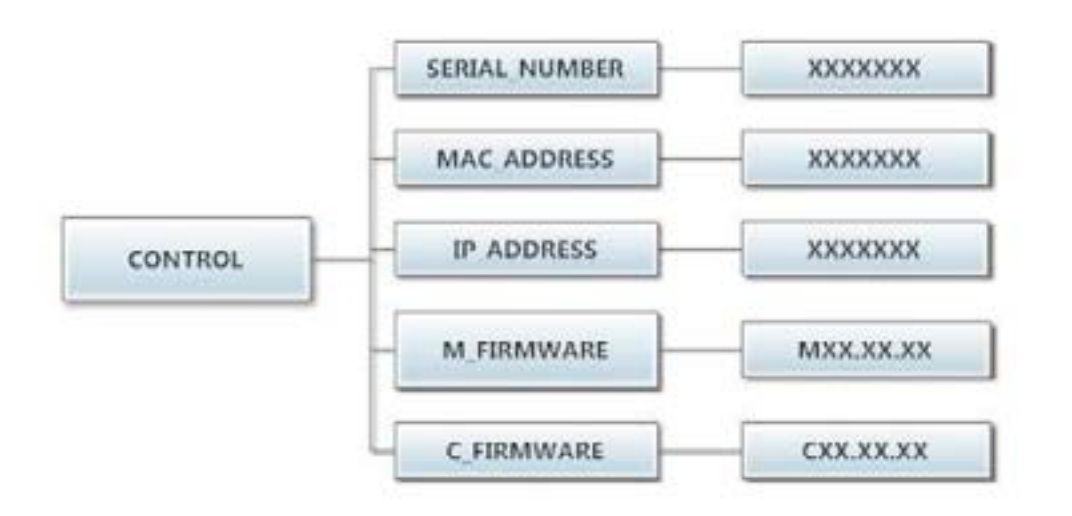

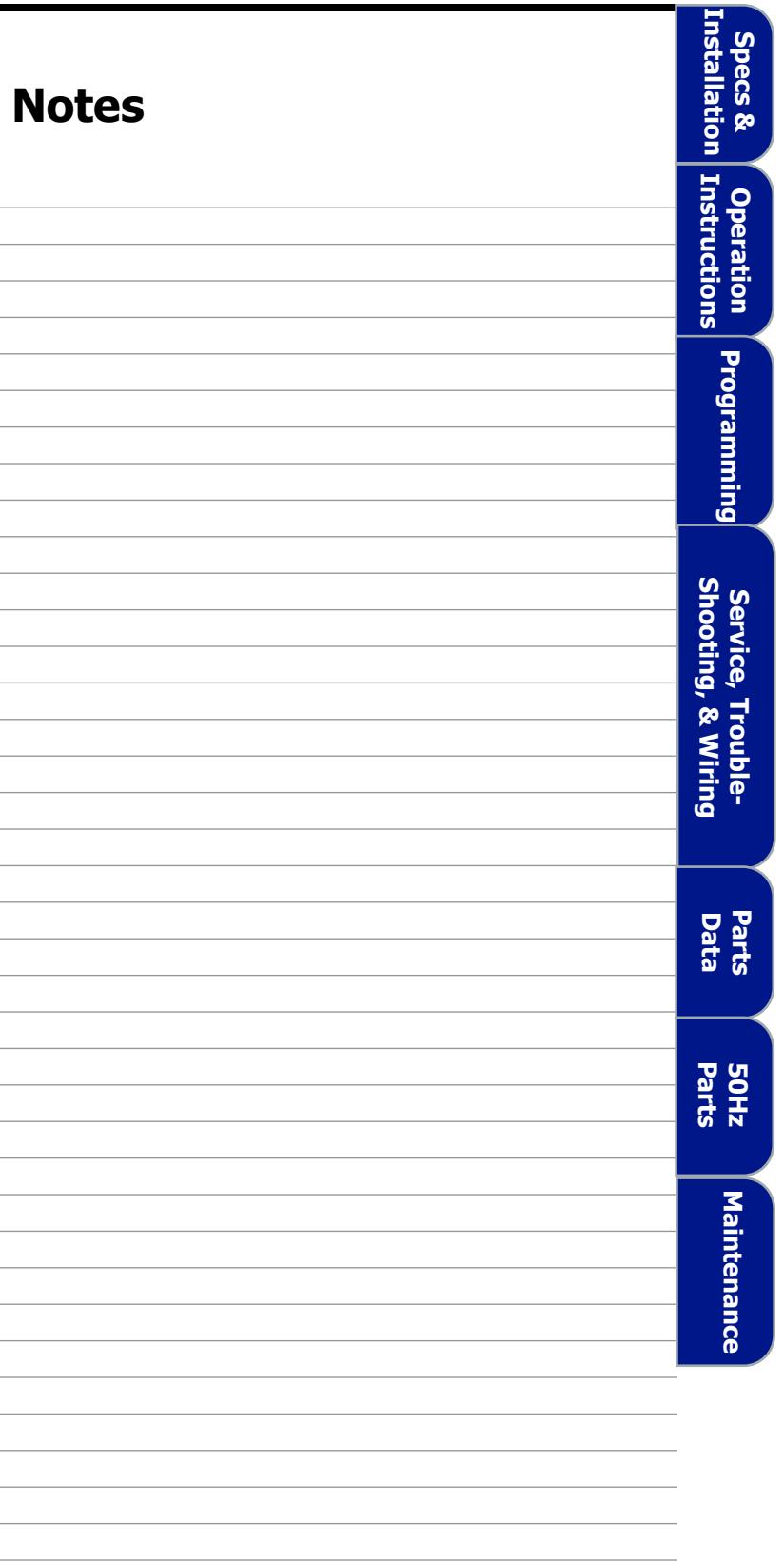